# 申込登録手順 1 Wi-Fiに接続 2台目以降のご利用

2台目以降の端末を接続される方は、以下の手順にてご利用端末の登録をお願いします。

#### ①SSIDへの接続

ご利用のスマートフォンを Wi-Fi(SSID)に接続します。 Wi-Fi (SSID) の一覧は、設定メニューからご確認ください。 詳しい接続方法は、各端末メーカーまでご確認ください。

### ② インターネットブラウザを開く

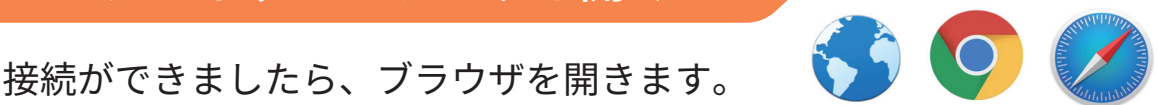

※端末によっては、Wi-Fi に接続すると、自動的に弊社ポータルサイトの画面が表示される 場合があります。 自動で表示された場合、【③ログイン画面に進む】に進んでください。

### ③ ログイン画面に進む

弊社ポータルサイトの画面が表示されますので、画面中部にある【ログイン】を 選択します。

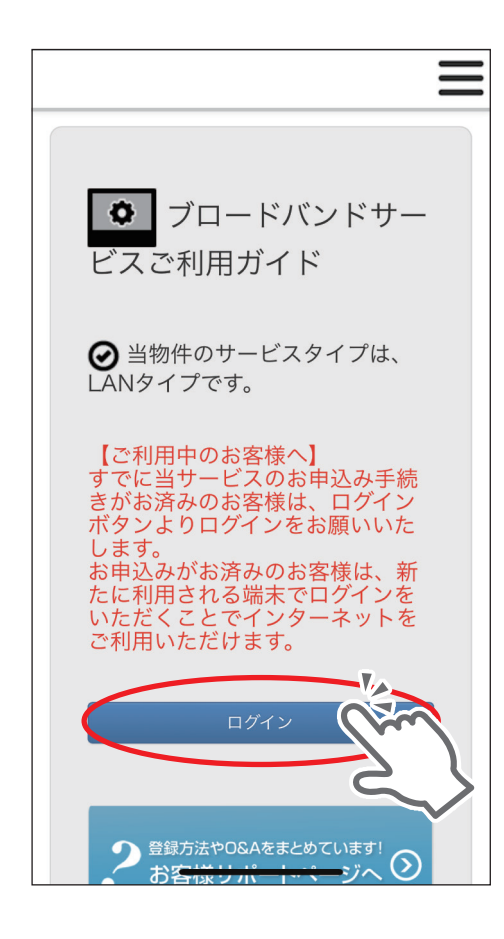

※弊社ポータルサイトの画面が表示されない場合は、 ブックマークからお気に入りページを開いてください。

※ブックマークページを開いてもポータルサイトが表示 されない場合は、ブラウザのアドレスバー入力欄に、 【111.171.193.149】とご入力ください。

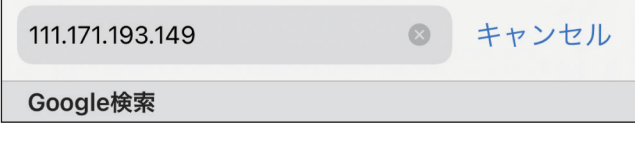

(111.171.193.149 は、弊社の接続テスト用ページの アドレスでございます。)

#### ④必要情報を入力する

【Login(ログイン)】画面が表示されましたら、弊社にご登録いただいたメール アドレスと、お申し込みいただいた際に弊社よりメールにてお知らせしており ますパスワードをご入力いただき、【ログイン】ボタンを選択してください。

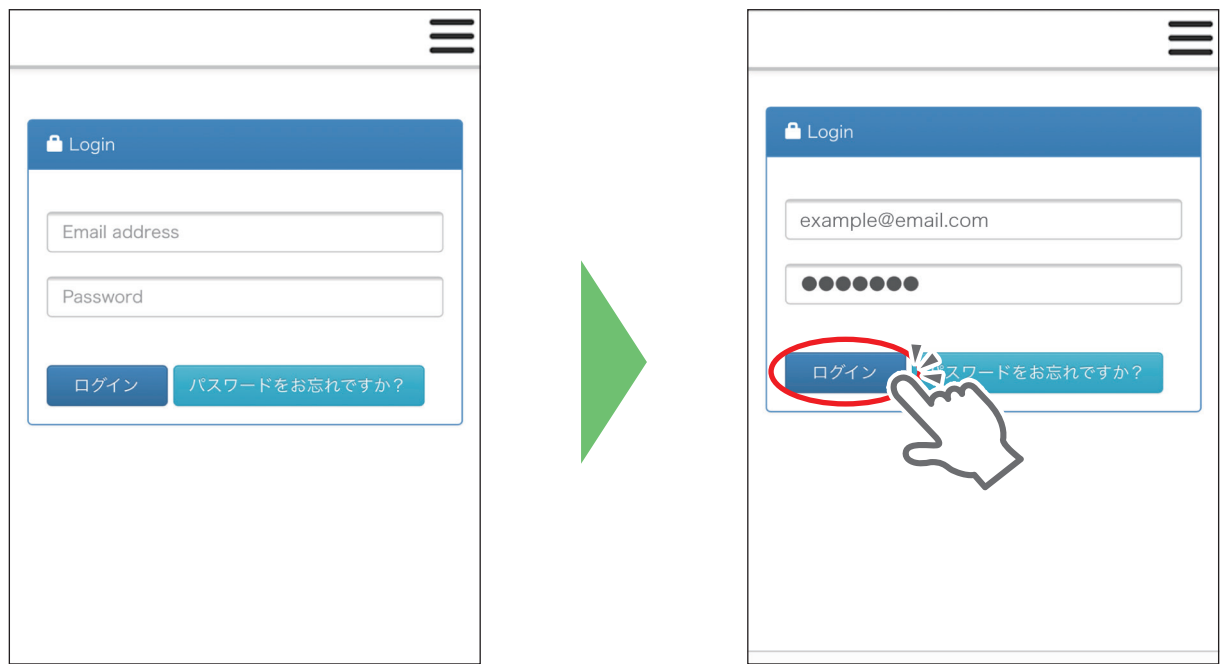

※キーボードの【Enter】もしくは、【実行】などでは反応しないため、必ず【ログイン】ボタン をタップ・クリックしてください。

※ログインパスワードをお忘れの場合は、ログイン画面下部の【パスワードをお忘れですか?】 からご変更いただけます。

#### ⑤インターネットに接続

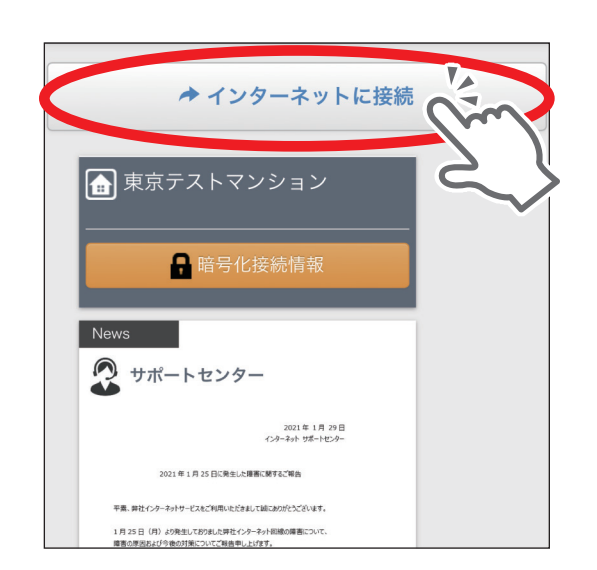

ログインができましたら、【インターネットに 接続】ボタンが表示されている画面になり ます。

【インターネットに接続】ボタンをタップする ことで、インターネットをご利用いただけ ます。

# 申込登録手順 3 ログイン完了 2台目以降のご利用

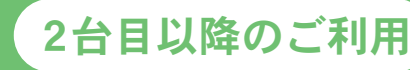

## ⑥ログイン完了

ログイン(端末登録)はすべて完了です。

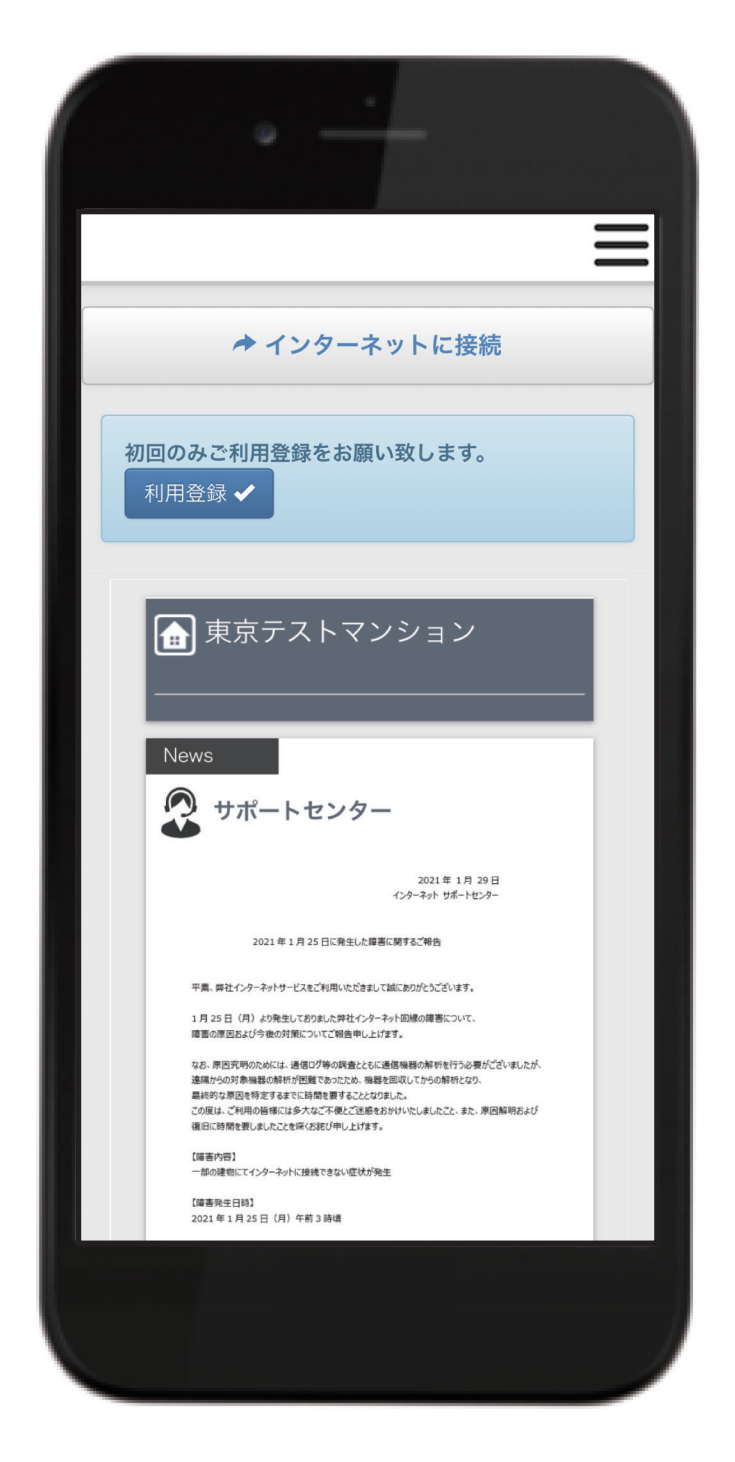